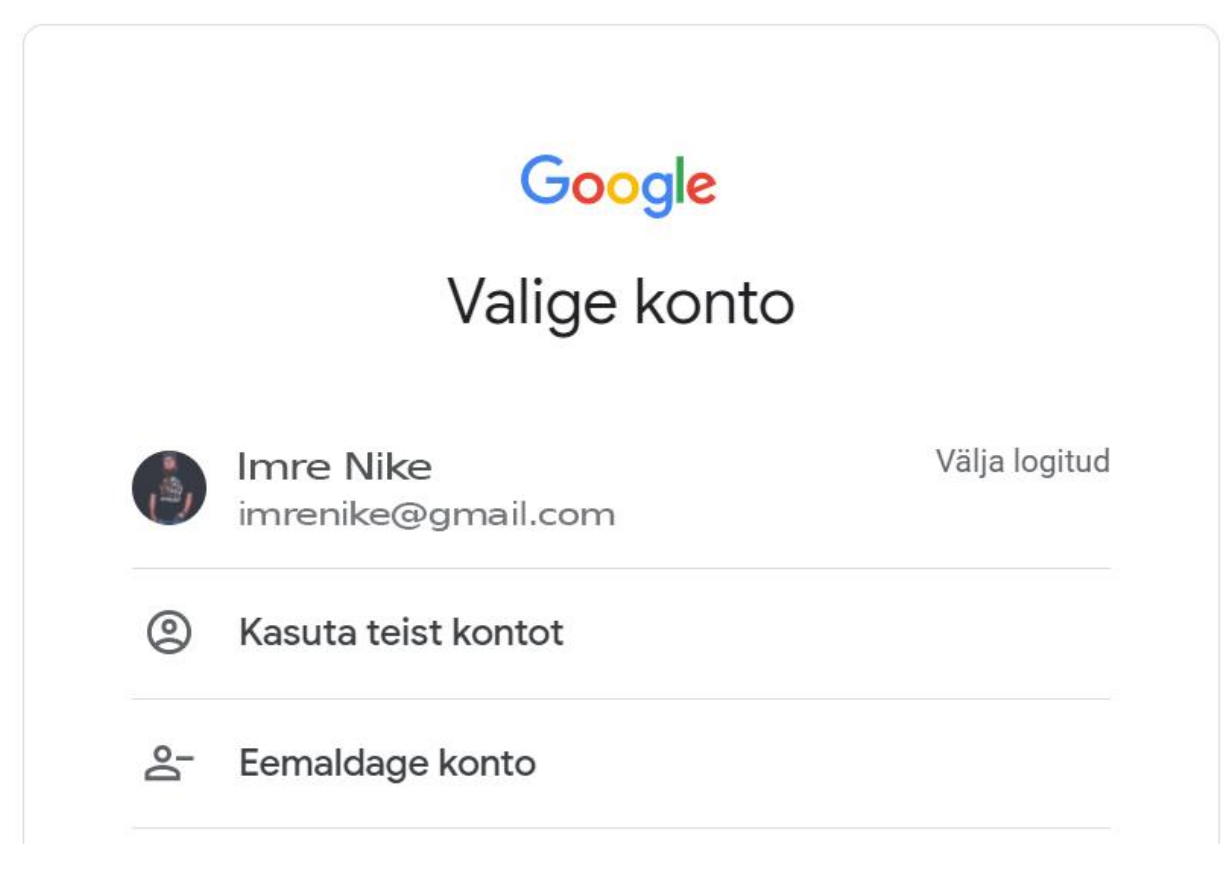

1. Logige ennast Google kontosse sisse.

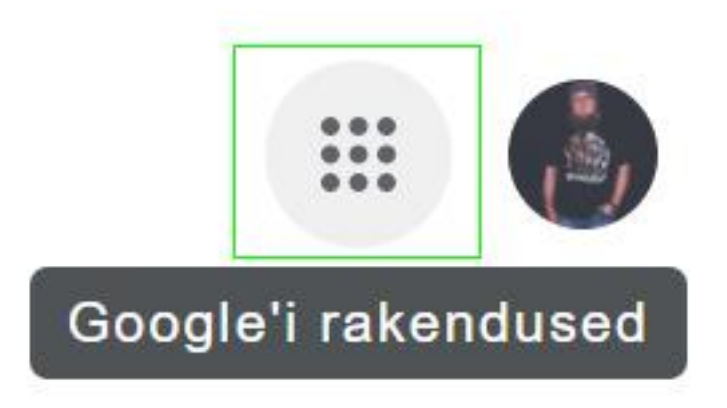

2. Ülevalt paremast nurgast leiate ikooni "Google rakendused".

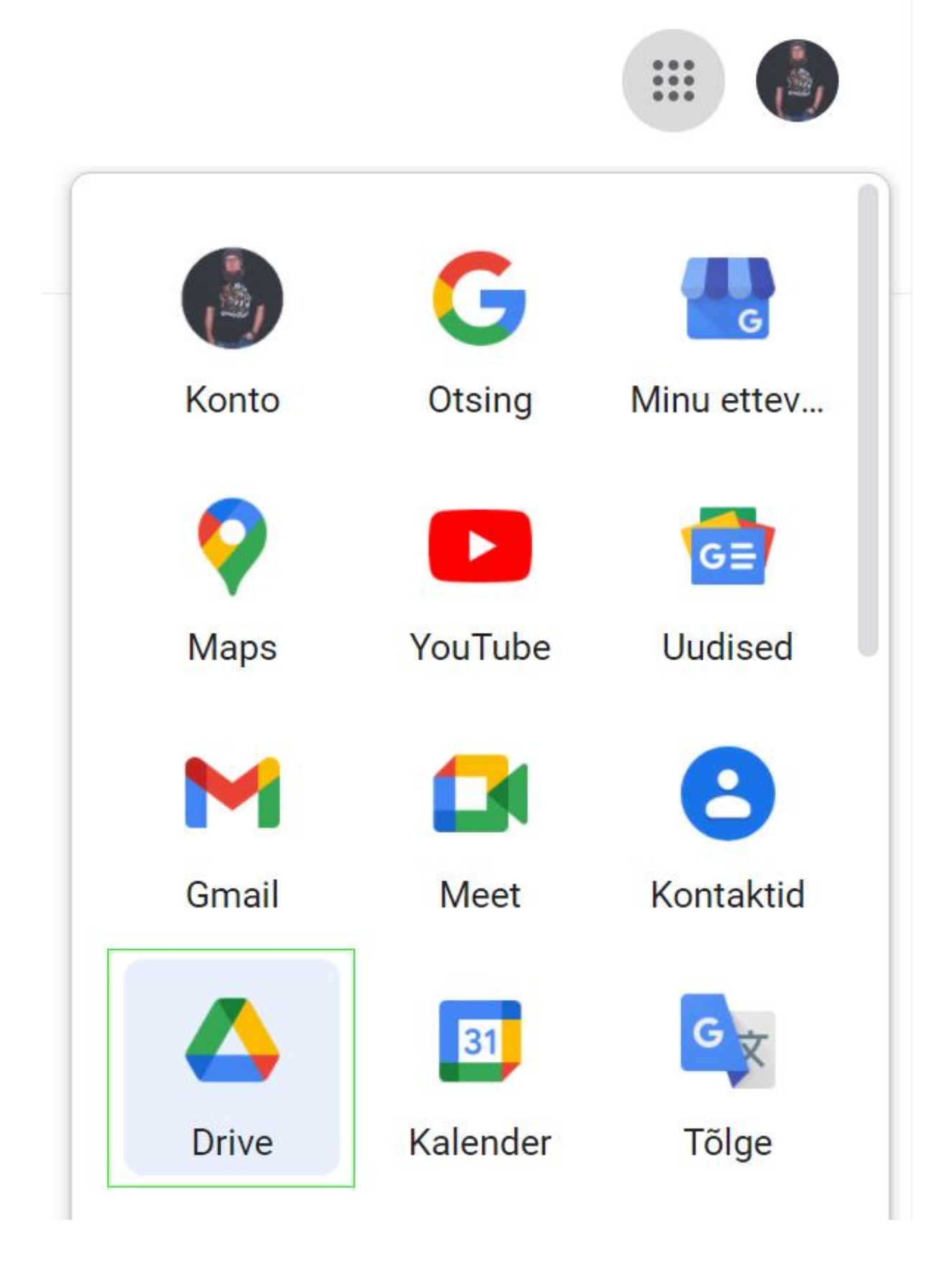

3. Valige "Drive".

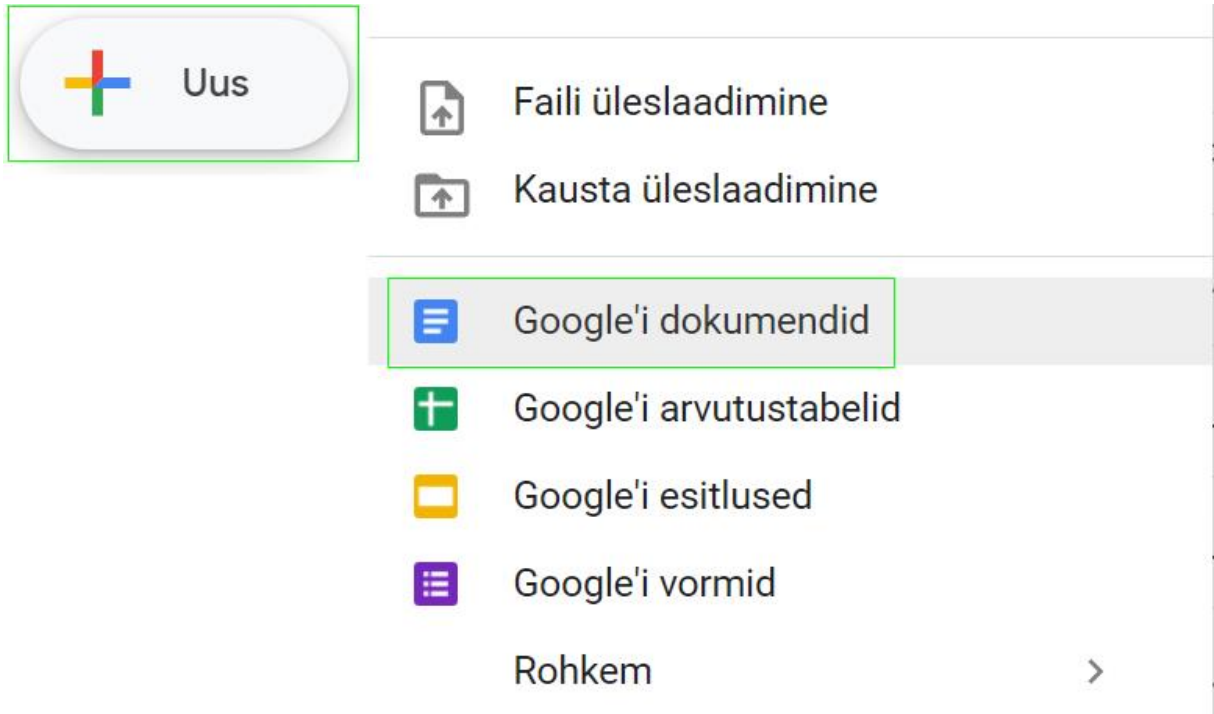

- 4. Nupu alt "Uus" leiate menüüst Google dokumendid, arvutustabelid ja esitlused.
- 5. Dokumendi oma arvutisse salvestamiseks valige "Fail" "Laadi alla" ja näiteks "RTF-vorming ehk rikastekst (.rtf)" või "Miscrosoft Word (.docx)" jne. Soovitaksin valida "RTF-vorming ehk rikastekst (.rtf)", mis tuleb igas arvutis lahti.

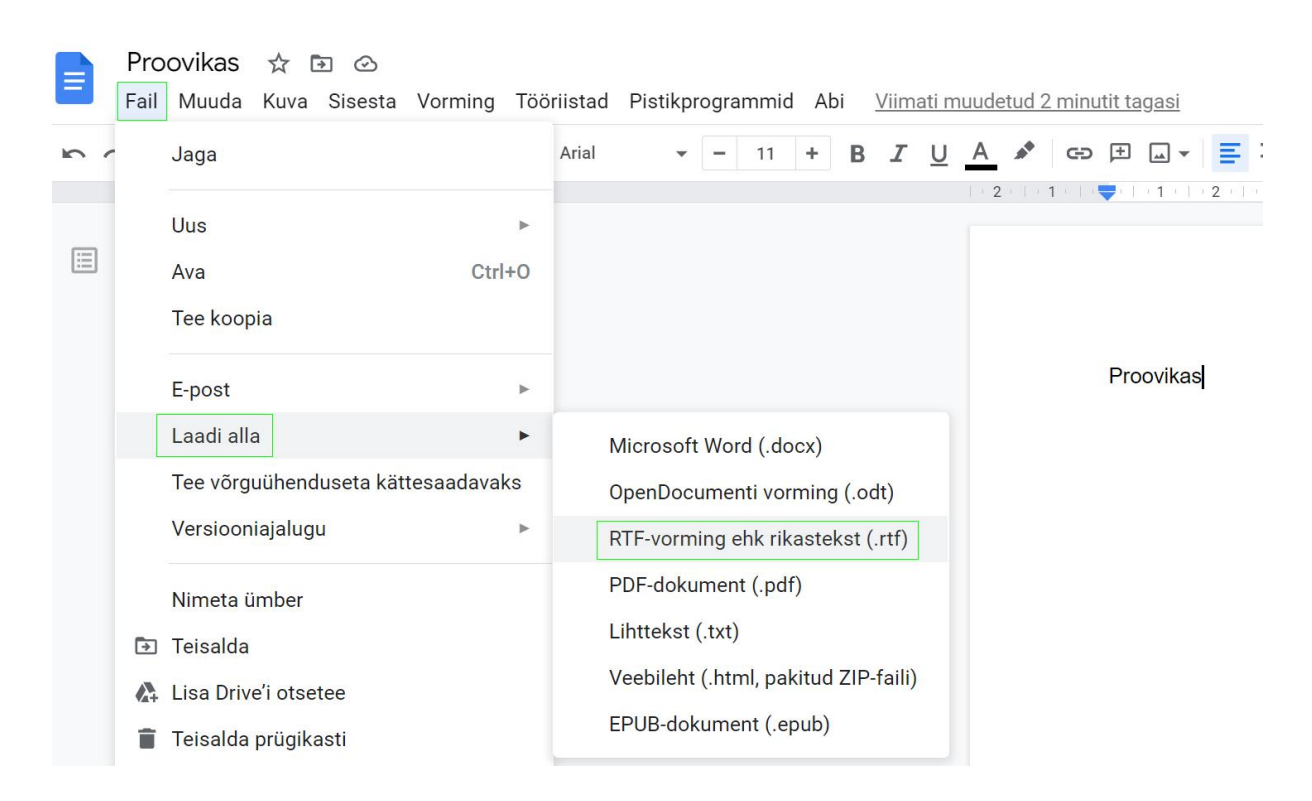

6. Koduarvutist faili lisamine kirjale (järgmisel leheküljel).

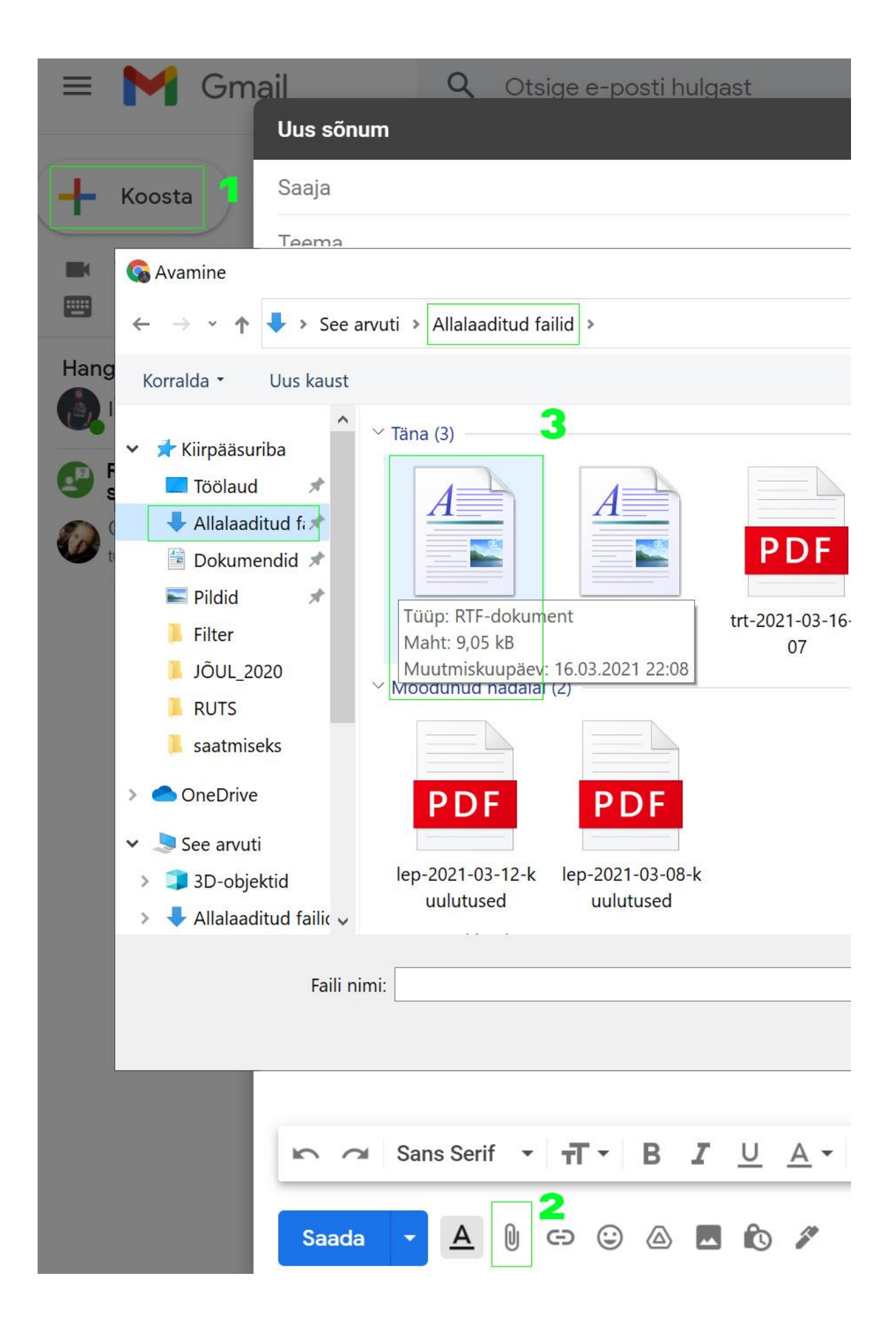